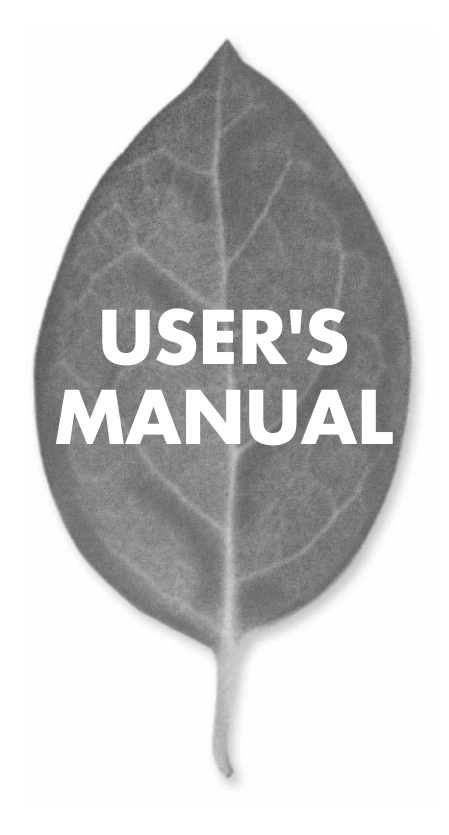

## **GW-AP540a** 54Mbps LAN

PLANEX COMMUNICATIONS INC.

# USER'S MANUAL 54Mbps

## **GW-AP540a**

## 本製品を安全にお使いいただくために

八警告

本製品をご利用の際は、以下の注意点を必ずお守りくだ さい。これらの事項が守られない場合、感電、火災、故障 などにより使用者の重傷または死亡につながるおそれが あります。

## 分解・改造・修理はダメ!

各部のネジを外したり、カバーを開け たりしないでください。また製品内部 の部品を改造・交換しないでください。 感電や火災につながるおそれがあります。

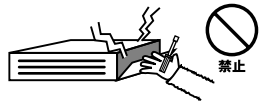

## 正しい電圧で使用して!

指定の電圧以外で使用すると誤動作や 火災につながるおそれがあります。

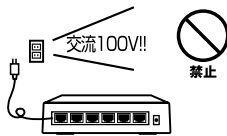

### タコ足配線・無理な配線はダメ!

コンセントや電源タップの定格を超え て電気製品を接続すると、発熱し火災 につながる危険があります。

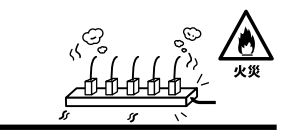

## 雷のときはさわらないで!

雷が発生している間は、製品各部およ びケーブルにさわらないでください。 感電するおそれがあります。

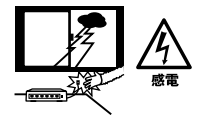

## 通気口をふさがないで!

内部に熱がこもり、誤動作や火災につな がるおそれがあります。

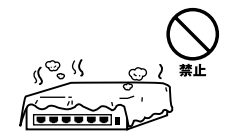

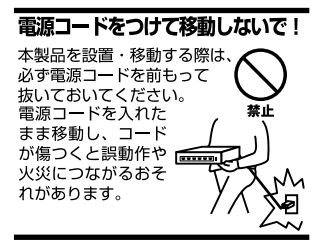

#### 液体・異物は入れないで!

製品内部に液体や異物が入ると、ショートして火災が発生したり、 誤動作したりする可能性があります。 万一異物や液体が入ってしまった場合は、 電源コードをコンセントから外して 弊社サポートセンターまでご連絡ください。

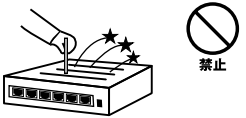

### 雷源コードは傷つけないで!

火災・感電につながるおそれがありますので、電源やACアダプタのコードは絶対に 加工したり傷つけたりしないでください。また以下の点を守ってコードを傷めないよ うにしてください。

◇コードの上に物を載せない

◇熱源の側にコードを置かない

◇コードをかじる癖のあるペットは隔離する

(かじった部分からショートし発火する危険があります)

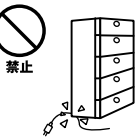

### 設置・保管場所をもう一度確認して!

以下の場所での本製品のご利用や保管は避けてください。これらの場所で設置・保管 を行うと誤動作や感電、火災につながる危険があります。

- ・本製品が落下する可能性のある不安定な場所
- ・直射日光のあたる場所
- ・高温または多湿の場所(暖房器具の側も含む)
- ・急激に温度変化する可能性のある場所 (結露のおそれがある所)
- ・振動の激しい場所
- ・ほこりの多い場所
- ・静電気を帯びやすい場所 (絨毯の上も含む)
- ・腐食性のガスが発生する場所

#### ◎おねがい

本製品のお手入れ

- ・本製品のお手入れは乾いた柔らかい布で行ってください。
- ・汚れがひどい場合は、水で薄めた中性洗剤に布を浸し、かたく絞って本製品を拭い てください。また最後に乾いた布で軽く拭いてください。
- ・台所用中性洗剤以外は使わないでください。シンナーやベンジン、ワックス、アル コールが入ったものは使用できません。

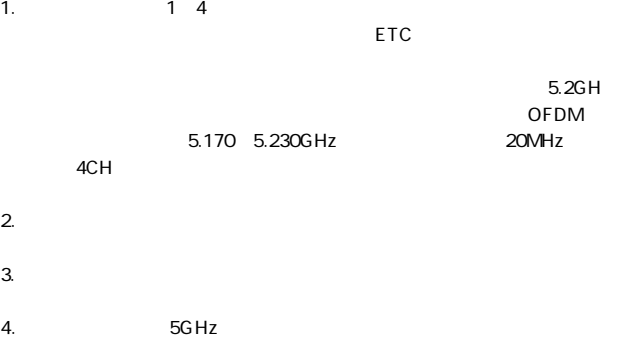

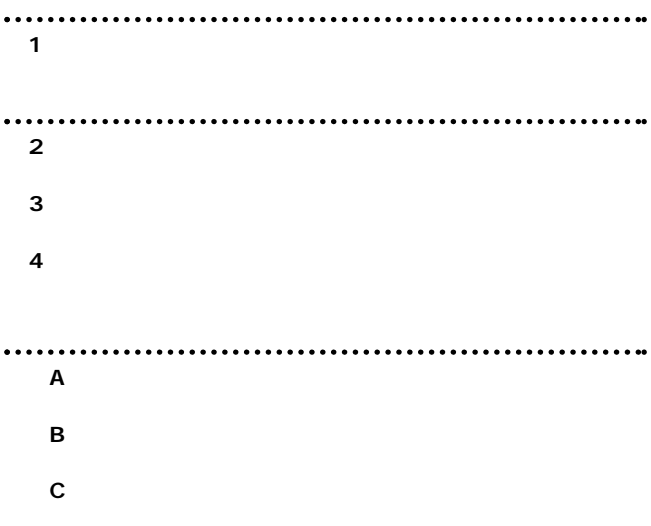

User's Manual Version 1.1 No.PMN-02-07-YT-GWAP540a

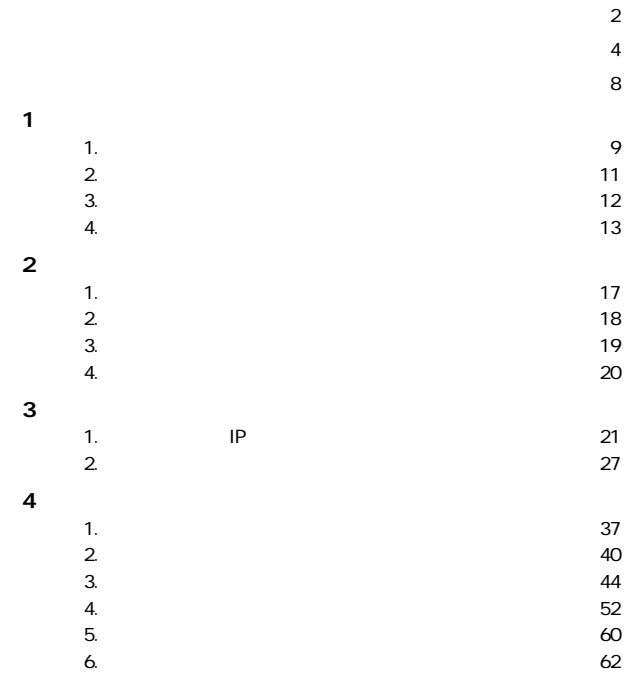

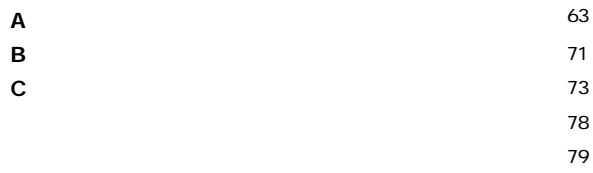

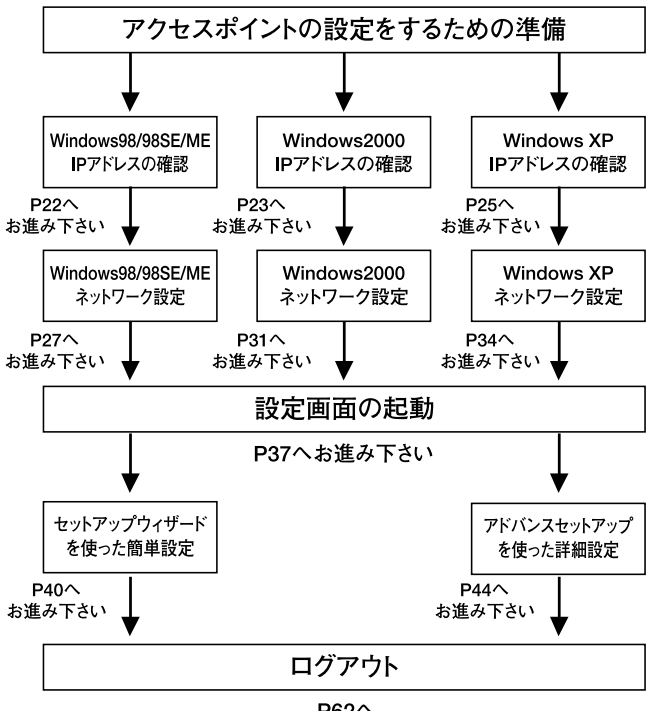

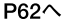

**1**

**第1章**

#### 概要 **1**

54Mbps

IEEE 802.11 IEEE 802.11a 54Mbps

WEP MAC

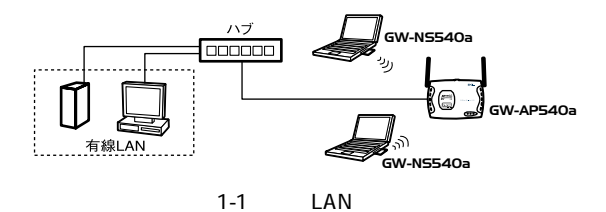

5.2GHz

## **2 1**

IEEE 802.11/802.11a IEEE 802.3 10BASE-T /802.3u 100BASE-TX OFDM

 $5.2G$ Hz

 $4$ 

54Mbps 54/48/36/24/18/12/6Mbps

WEP MAC

54Mbps 18m

 $\sim$  300 LED

WEB

## 1 3 梱包内容の確認

GW-AP540a LAN AC

●ドライバ/ユーティリティCD-ROM 1枚

## 4 各部の名称

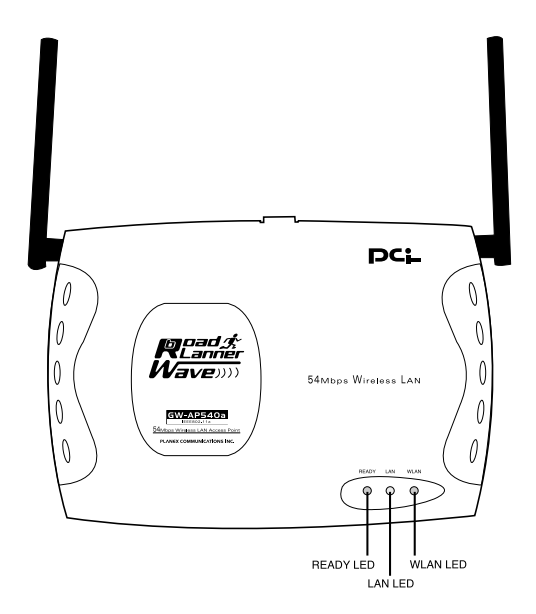

1-2 GW-AP540a

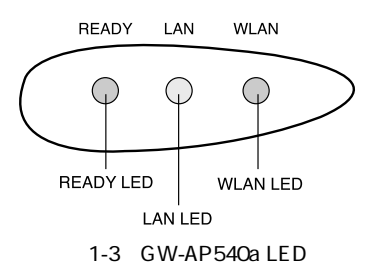

**READY LED** 

**LAN LED** 

100Mbps LINK

100Mbps

10Mbps LINK

10Mbps

### <WLAN LED>

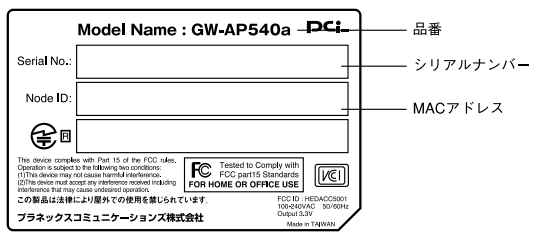

1-4 GW-AP540a

MAC  $MAC$ 

#### 設置場所について **1**

 $5.2G$ Hz

#### 設置 **2**

*1. 2.*

> T Í.

 $\blacktriangle$ 

**18** GW-AP540a

#### 電源の接続 **3**

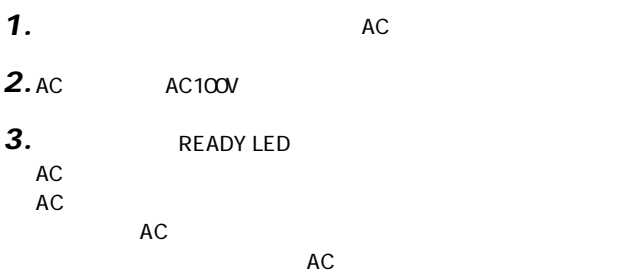

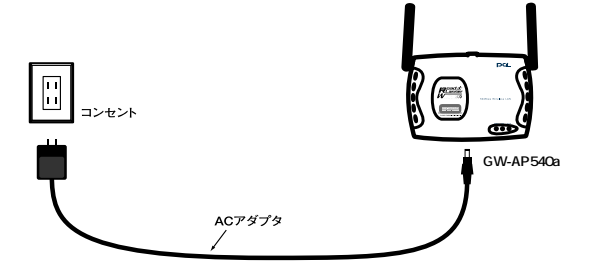

#### アクセスポイントとハブの接続 **4**

**2**

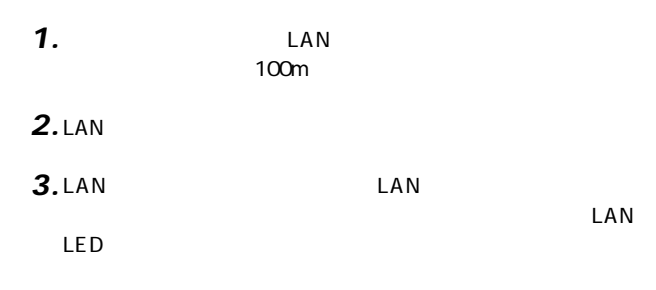

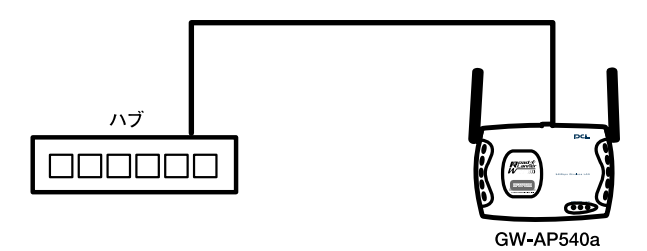

**第3章**

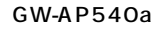

 $LAN$ 

#### LAN

#### コンピュータのIPアドレスの確認 **1**

コンピュータのIPアドレスを確認します。本製品のIPアドレスの デフォルト値は**「192.168.1.20」**です。 IP 192.168.1.1 254  $IP$  $\overline{a}$ 

スタート」メール。スタートにはアイル名を指定している。 *1.*

*2.*

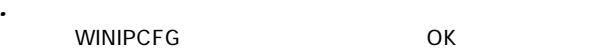

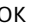

 $IP$ 

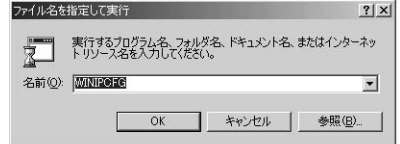

## 3. Ethernet

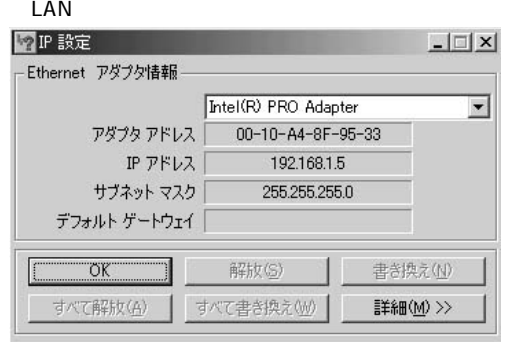

#### . IP *4.* IP

 $OK$ *5.*

## **Windows 2000 IP**

 $\mathbf{S}$ *1.*

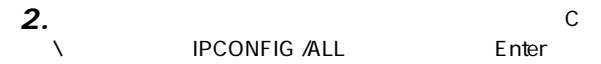

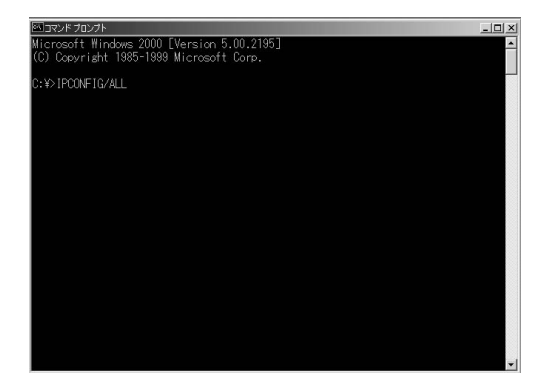

### **3.** Ethernet adapter IP Address

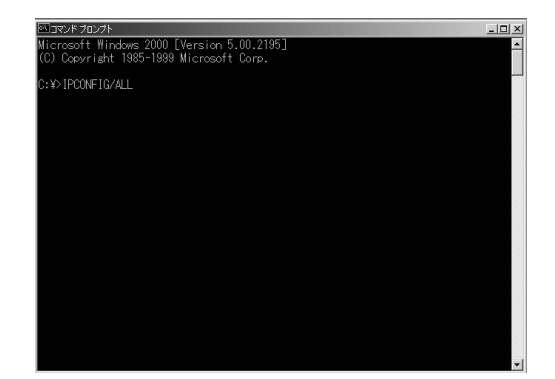

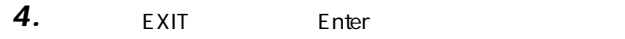

## **Windows XP IP**

 $\mathbf{A}$ *1.*

#### $\blacksquare$ *2.*

#### IPCONFIG /ALL Linter

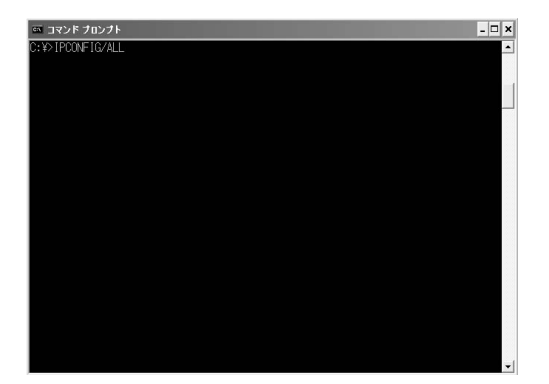

### **3.** Ethernet adapter IP Address

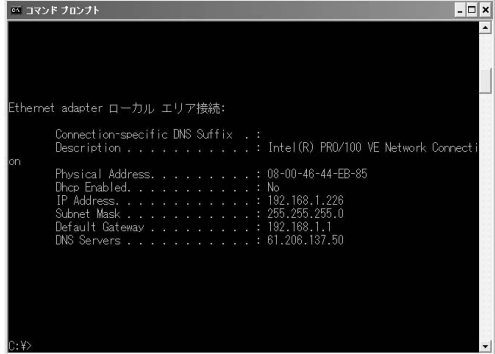

EXIT Enter *4.*

## 2 ネットワークの設定

TCP/IP 30 TO 2012 TO 2012 TO 2012 TO 2012 TO 2012 TO 2012 TO 2012 TO 2012 TO 2012 TO 2012 TO 2012 TO 2012 TO 20

<u>LANTALAN</u>

 $\mathsf{LAN}$ 

## **■Windows 98/98 SE/Me**

 $\mathbf{A}$ *1.*

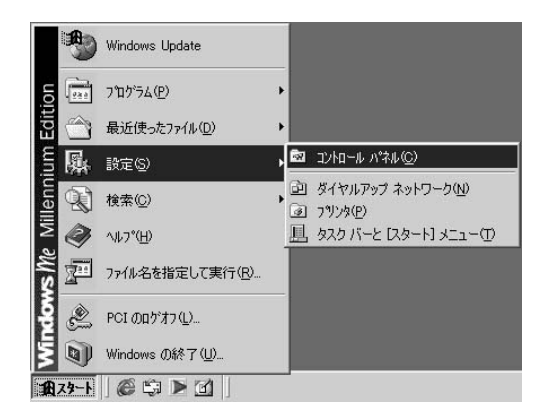

*2.*

### $6.$ TCP/IP TCP/IP

*3.*

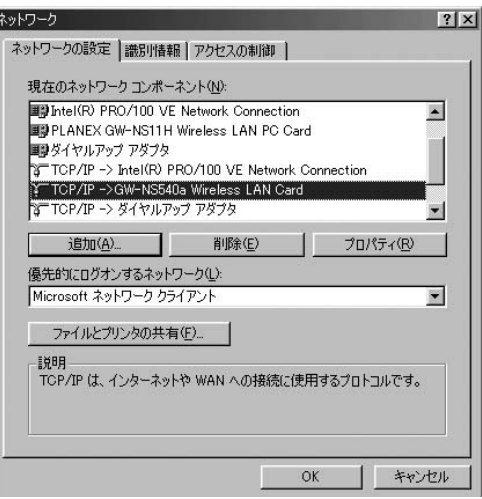

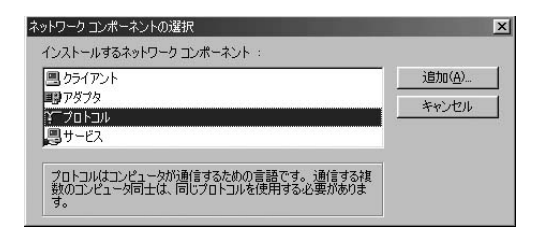

「ネットワークプロトコルの選択」ウィンドウから「製造元」 *5.*

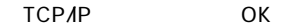

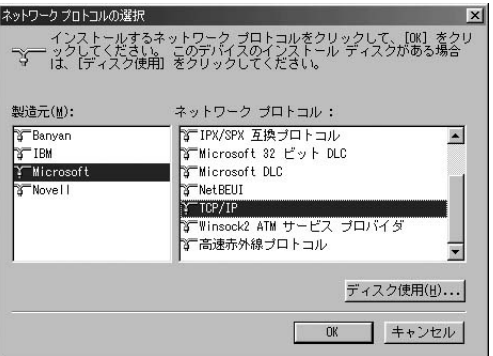

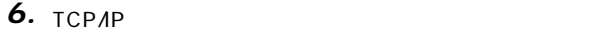

 $\mathsf{TCP}\Lambda\mathsf{P}$  ip

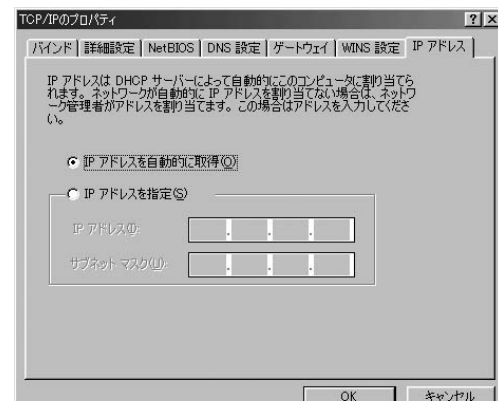

画面内の「IPアドレスの指定」オプションを選択し、IPア 192.168.1.x x 1 19 21 254 サブネットマスクに「255.255.255.0」を入力してください。 OK レクトランド アクセス しゅうしょく しゅうしゅうしゅ *7.*

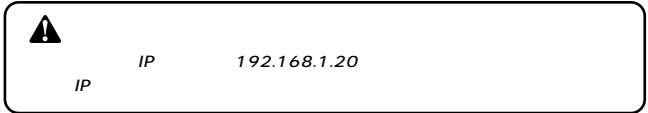

## **■Windows 2000**

**・** *1.*

#### ・コーストルアップ接続」の画面から「ローカルアップ」 *2.*

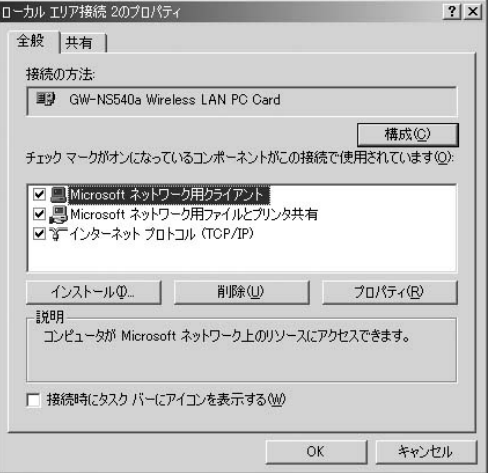

*4.*

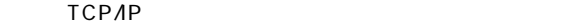

インストールされてる場合は手順「6.」に進んでください。

キュックマーク スキュー ディーク・アール

**3**

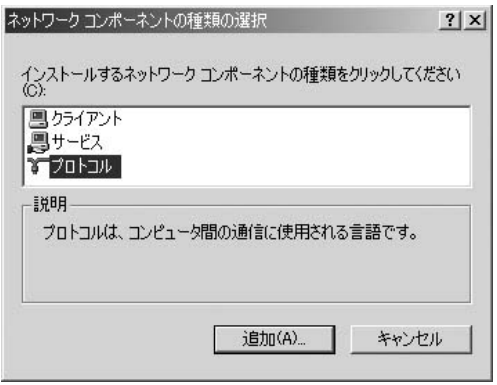

**6.** TCP/IP

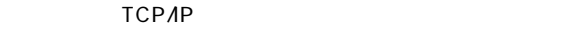

 $IP$ 

IP 192.168.1.x x 1 19 21 254 ) 255.255.255.0<br>OK

 $OK$ 

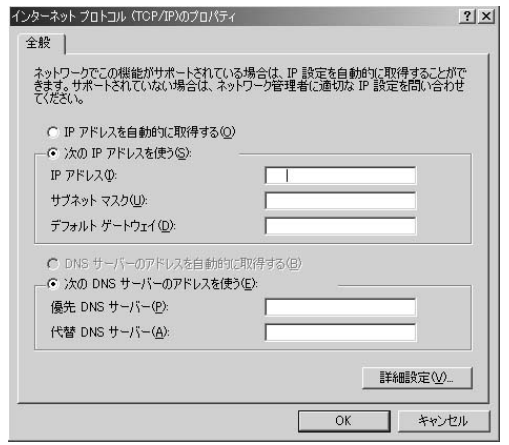

*7.* 「ローカルエリア接続のプロパティ」画面に戻ります。

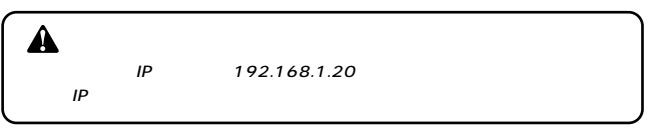

## **■Windows XP**

 $\blacksquare$ *1.*

*2.*

 $\star$ *3.*

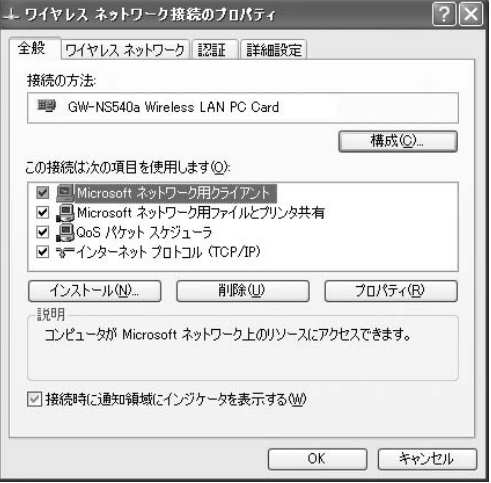

「ネットワークタスク」の欄から「ネットワーク接続を表示す
**TCP/IP** 

*5.*

TCP/IP

*6.*

TCP/IP

TCP/IP

#### $IP$

# 選択してください。IPアドレスに「192.168.1.x」(xは1~19、

21 254 255.255.255.0

 $\mathsf{OK}$ 

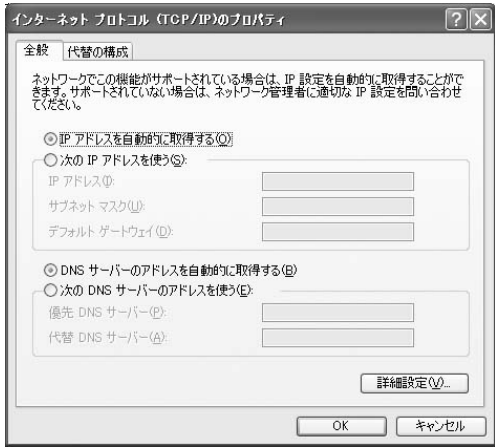

#### 「ローカルエリア接続のプロパティ」画面に戻ります。 *7.*

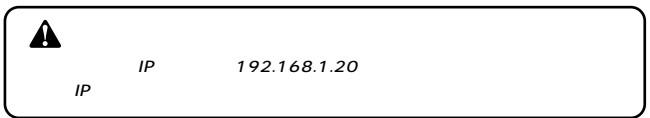

GW-AP540a

# 設定画面の起動 **1** *1. 2.* 本製品のIPアドレスをブラウザのアドレス欄に入力します。 IP 192.168.1.20 *3.*

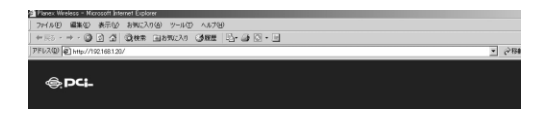

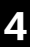

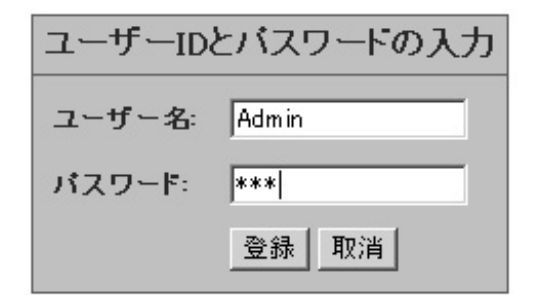

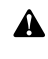

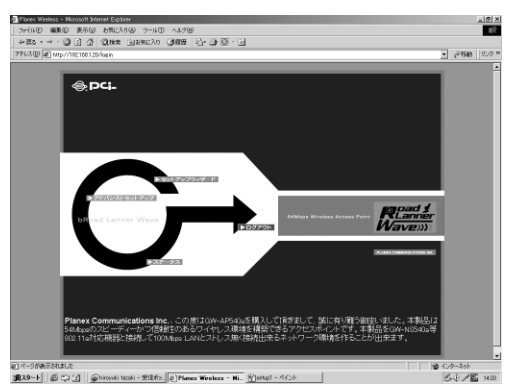

*5.*

### セットアップウィザードを使った設定 **2**

「セットアップウィザード」をクリックすると、セットアッ *1.*

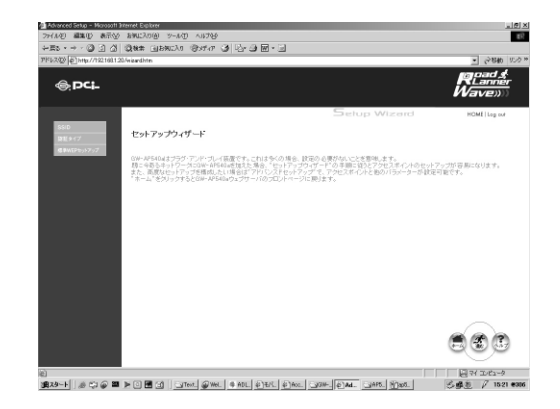

*2.*

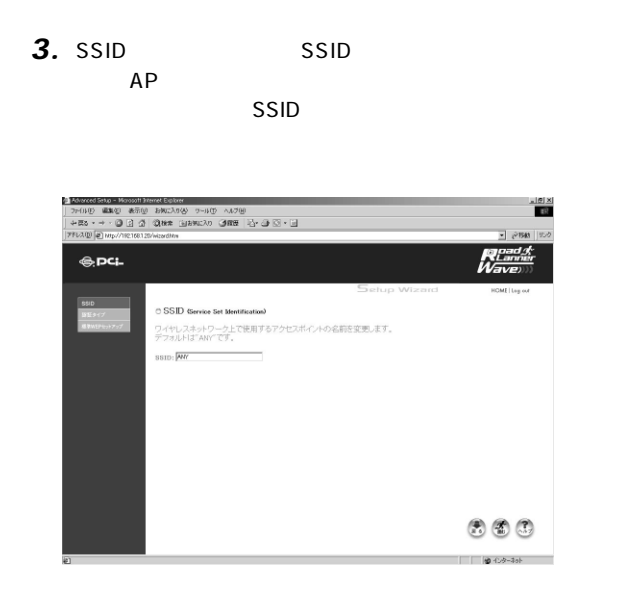

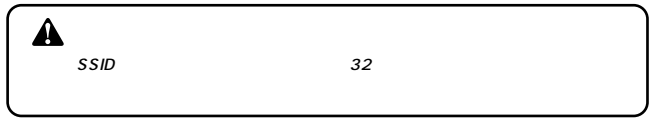

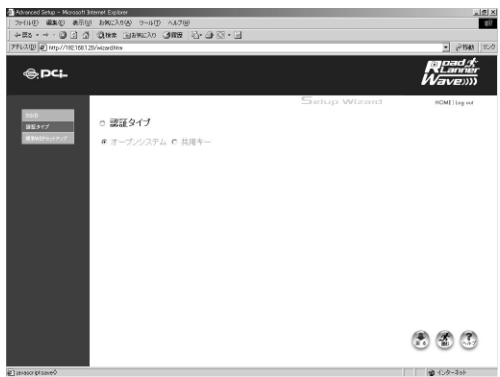

WEP *5.*

WEP 64bit 128bit 152bit *6.*

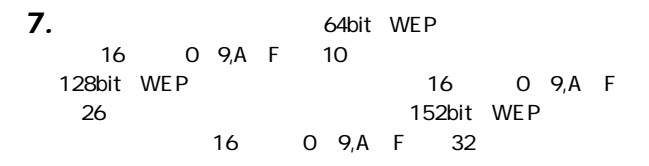

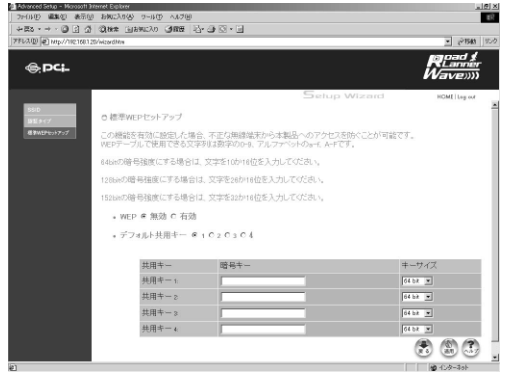

*8.*

3 アドバンストセットアップを使った設定 |

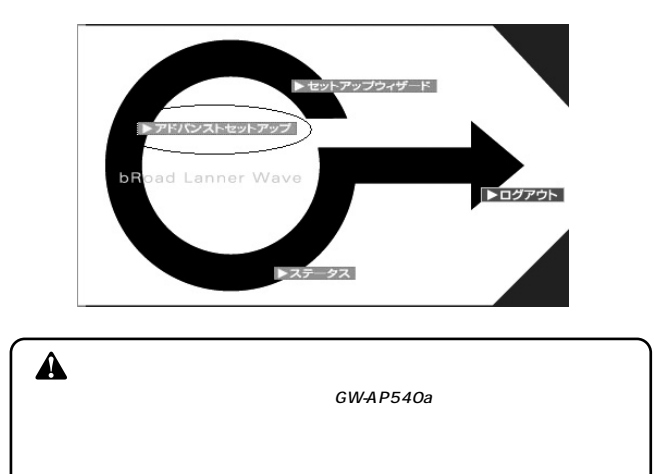

# **■SSIDの設定**

## $SSID$  AP

 $\mathsf{SSID}$ 

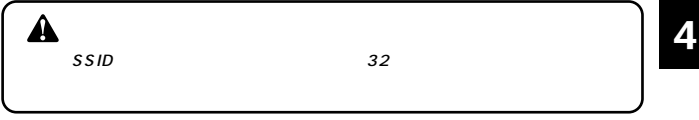

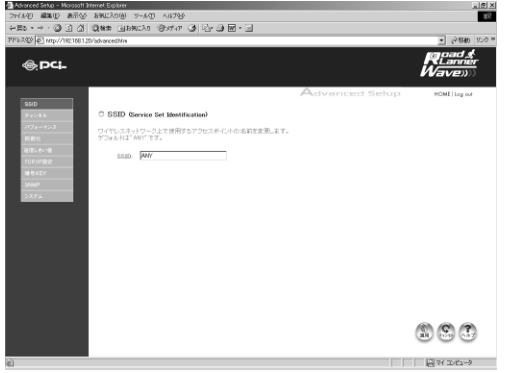

# 4 34 38 42 46 GW-NS540a

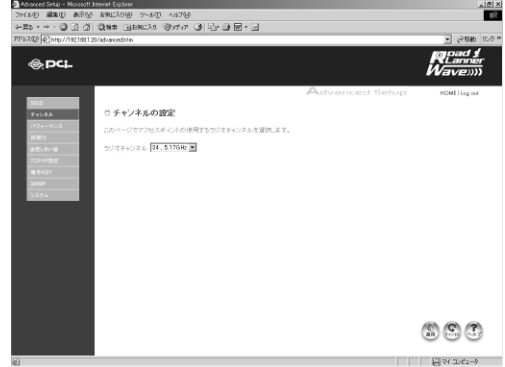

 $\mathcal{F}_{\mathcal{F}}$ *1.*

#### $\mathcal{L}_{\mathcal{A}}$ *2.*

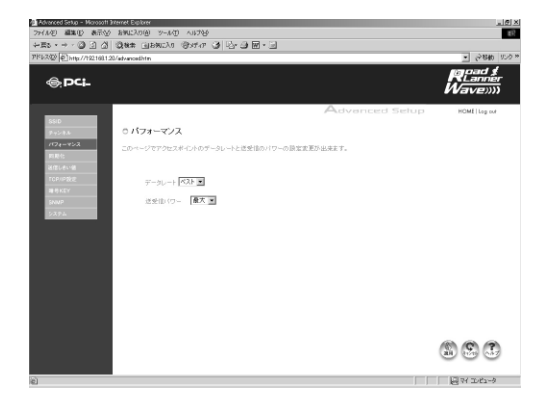

 $\mathcal{L}$  $\mathsf{LAN}\phantom{\Big(}\hspace{-.15cm}\right.$ *1.*

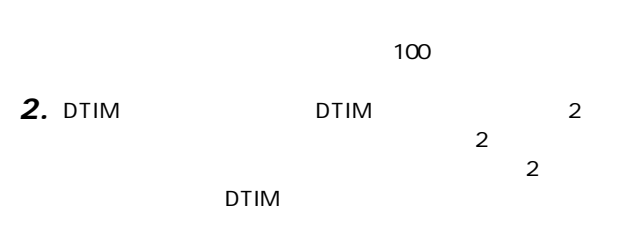

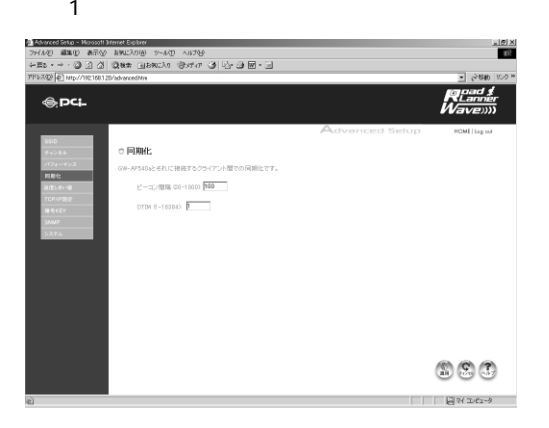

 $\mathbf{C}(\mathbf{C}^{\mathbf{C}})$ *1.*

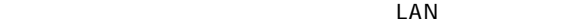

. RTS RTS *2.*

RTS/CTS
RTS/CTS
RTS/CTS
RTS

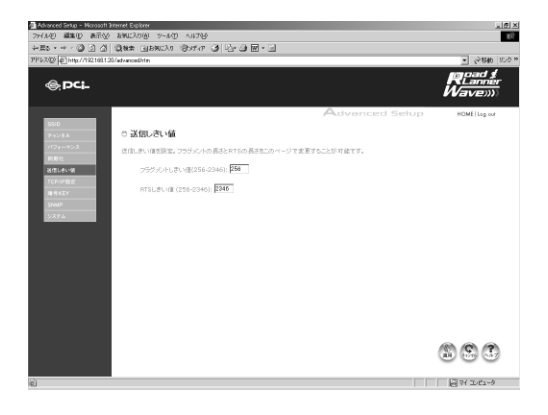

**■TCP/IP 設定**

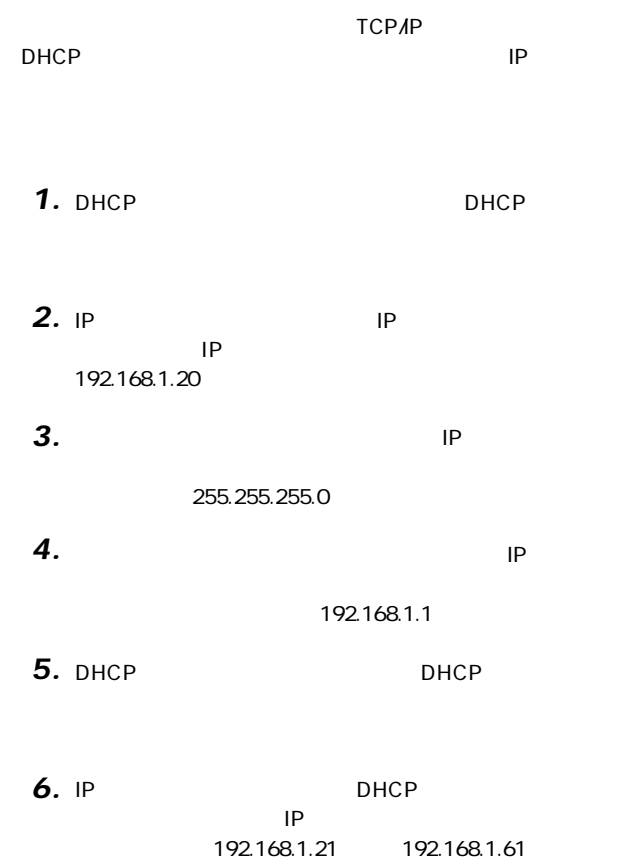

### 192.168.1.61

.DNS *8.*

 $DNS$ 

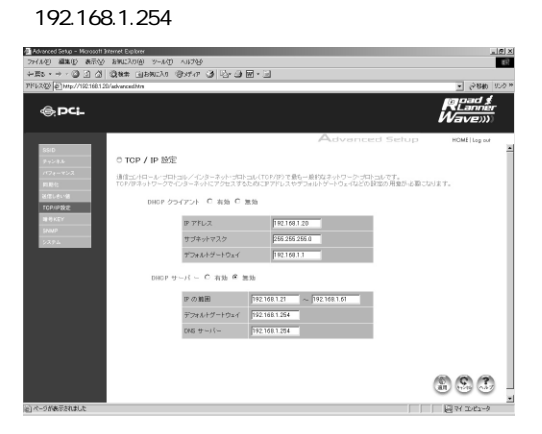

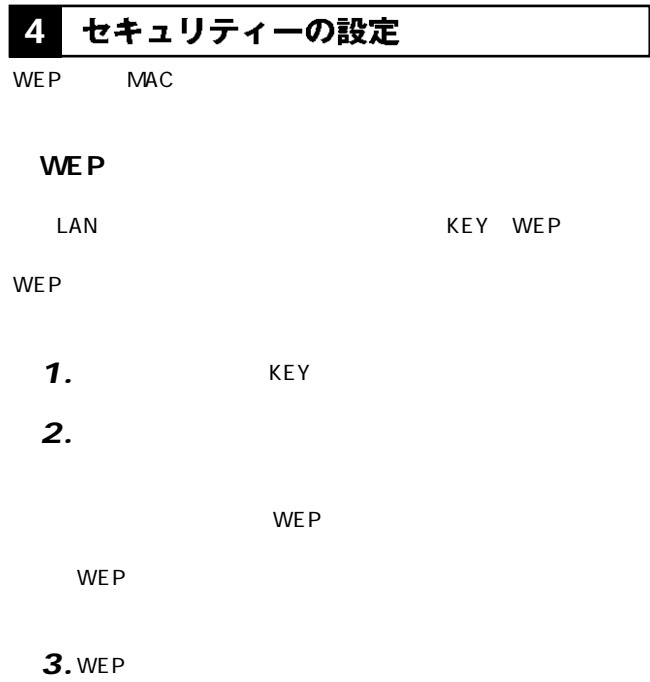

WEP  $\blacksquare$ 

**4**

# **4.** WEP

# $16$  0.9 a f

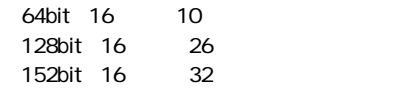

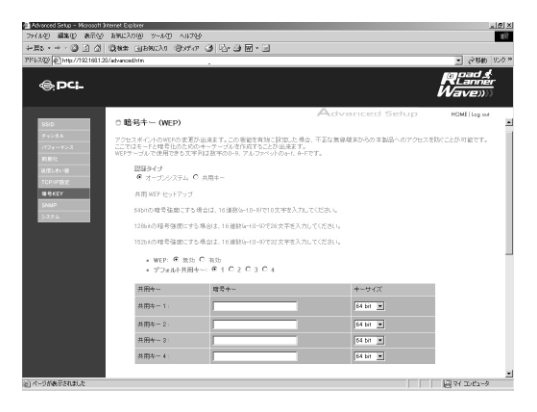

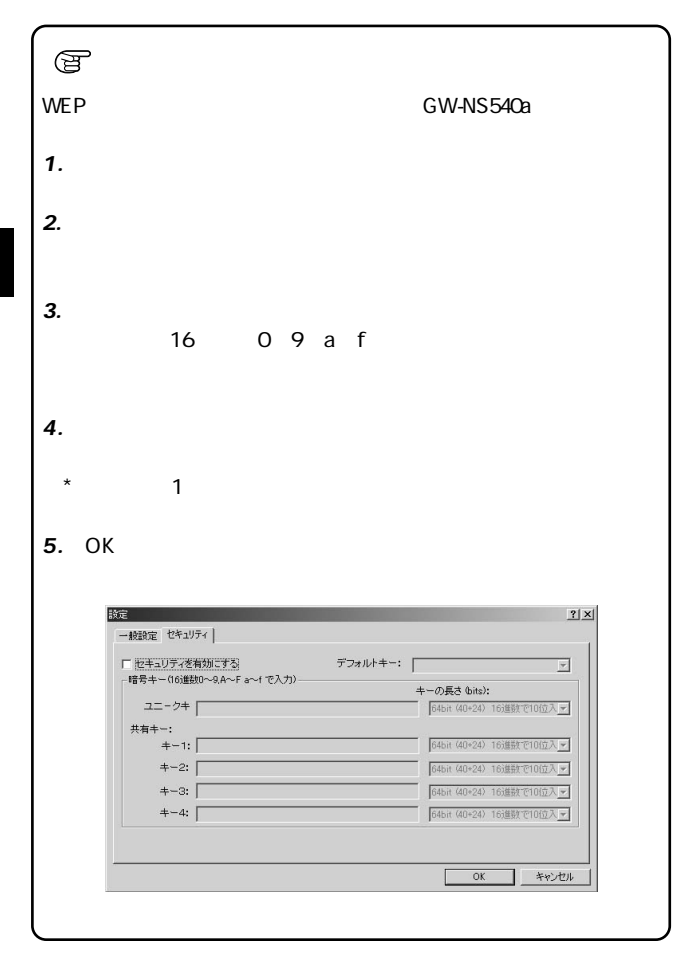

**4**

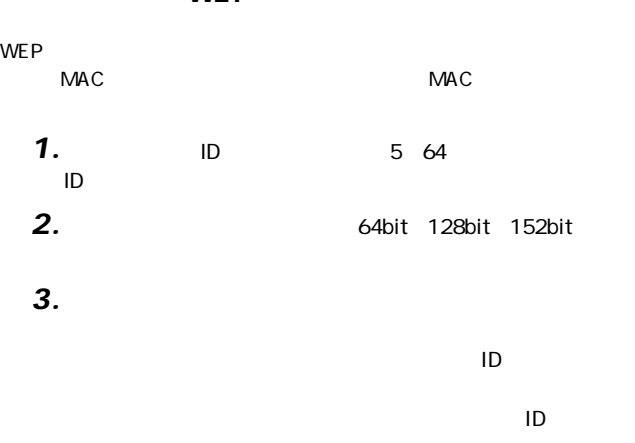

**WEP** 

# **4.** Unique Key List

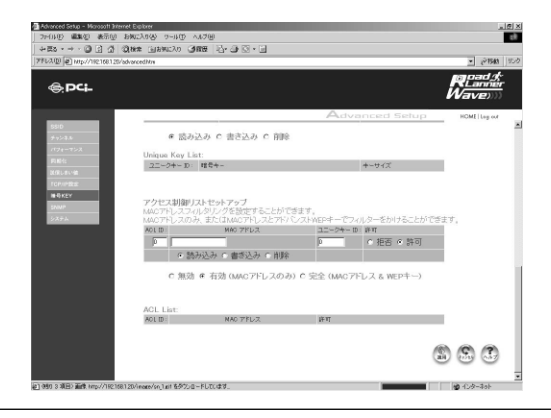

*5.*

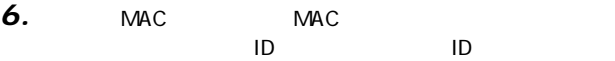

**4**

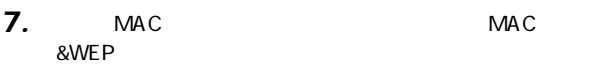

 $MAC$ 

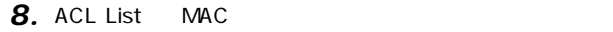

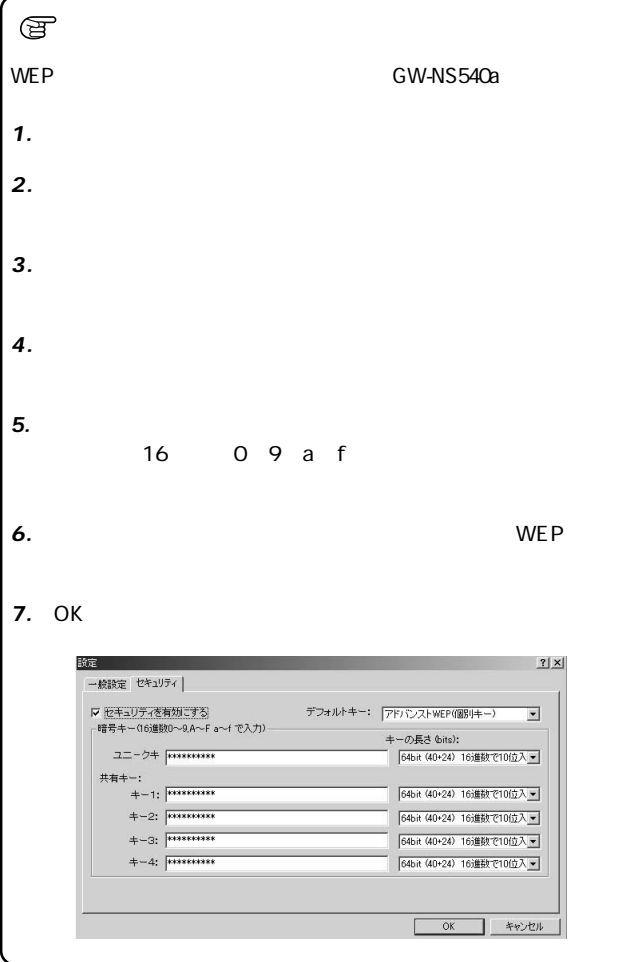

# **■SNMP**

 $SNNP$ 

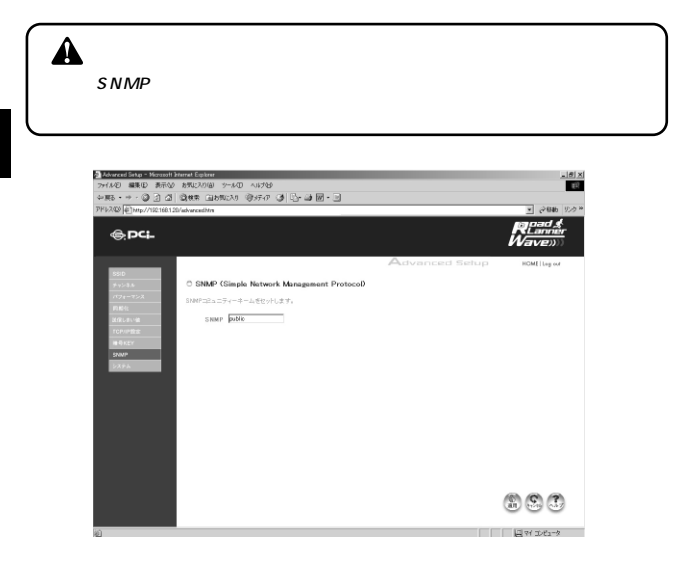

「新パスワード」に新パスワードを入力することでパスワー *1.*

「工場出荷状態」ボタンをクリックすることで工場出荷時の *2.*

 $\mathbf{P}_{\mathbf{P}}$ *3.*

# http://www.planex.co.jp/

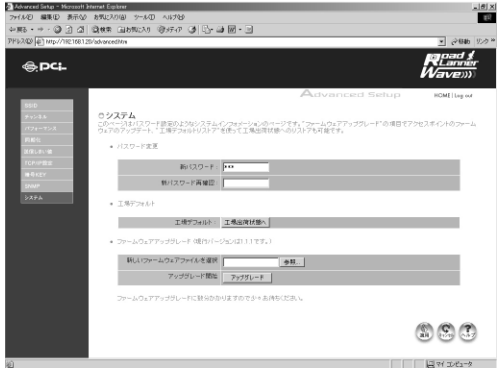

**5 アクセスポイントの状態** 

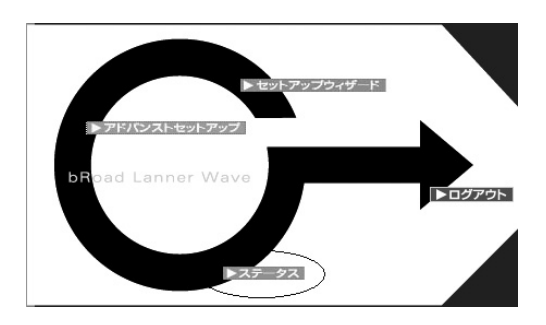

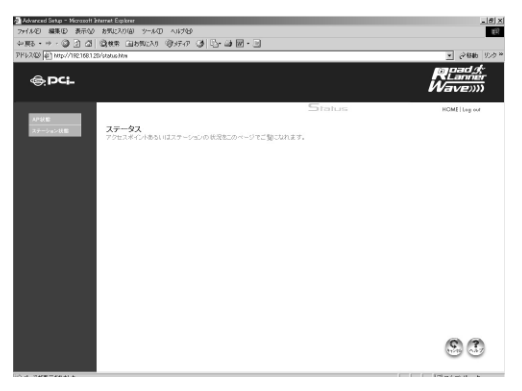

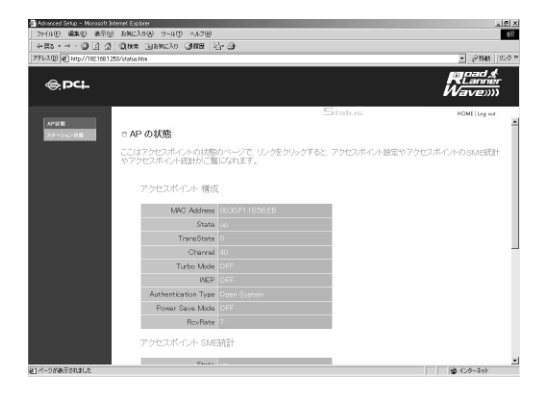

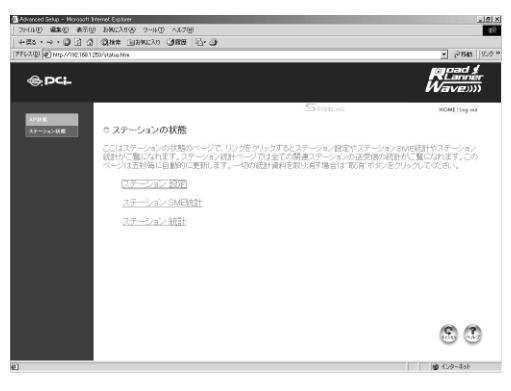

# **6**

 $\mathbf{C}$ *1.*

**2.** OK

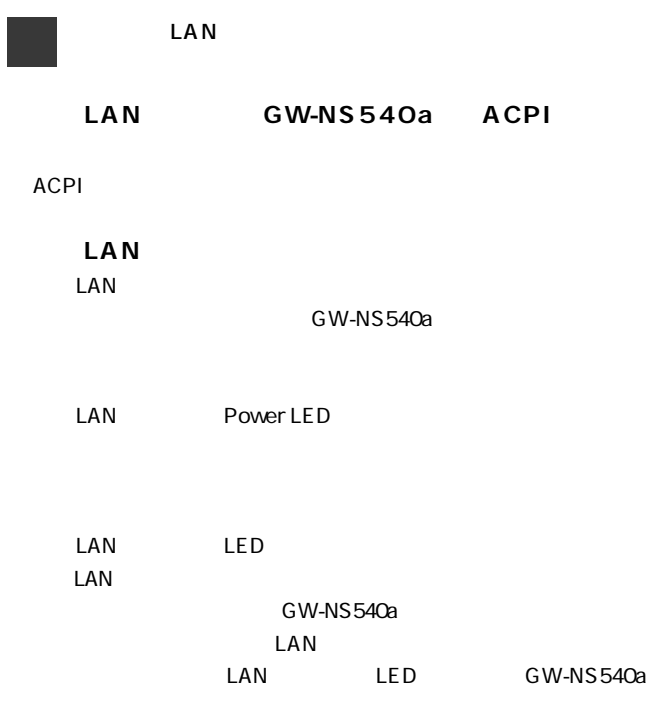

LED GW-

AP540a

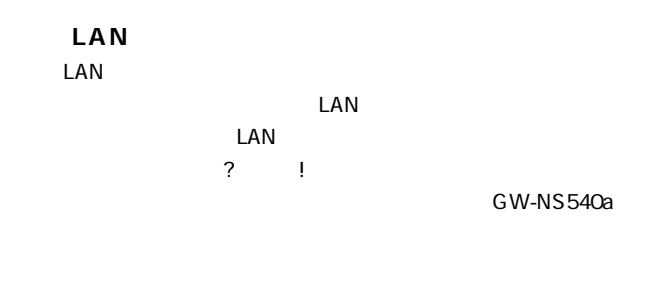

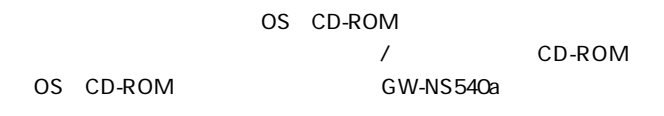

 $\overline{\text{OK}}$ 

**A** → CW-NS540a → CW-NS540a GW-NS540a

LAN Network LED LAN LED

GW-NS540a LAN PRODUCED SERVICES IN THE LANGE PRODUCED SERVICES IN THE LANGE PRODUCED SERVICES IN THE LANGE PRODUCED SERVICES IN THE LANGE PRODUCED SERVICES IN THE LANGE PRODUCED SERVICES IN THE LANGE PRODUCED SERVICES IN THE LANGE P

LED GW-NS540a

# WLAN LED  $LAN$ LED GW-AP540a

GW-NS540a

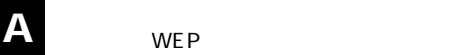

## $WEP$

GW-NS540a

GW-AP540a WEP

WEP LAN

LAN POST SERVER WAS SERVER WAS SERVER WAS SERVER WAS SERVER WAS SERVER WAS SERVED ON A STRUCK.

 $\overline{\mathsf{MAC}}$ 

 $MAC$ 

 $\mathsf{LAN}$ 

 $LAN$ 

 $MAC$ 

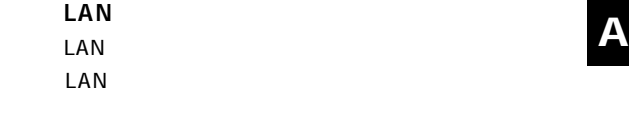

 $\mathsf{LAN}$ 

 $\mathsf{IP}$  $IP$ 192.168.1.20 コンピュータのIPアドレスを変更しなければならない場

**A** Windows

LAN<sup>T</sup>

 $LAN$ 

# LAN LED LAN LED 100Mbps LAN

10Mbps

LAN 10Mbps 100Mbps LAN  $5$ 

# **A** アクセスポイントのネットワーク DHCP DHCP the DNS IP  $\mathsf{LAN}$
### IEEE802.11/802.11a、IEEE802.3 10Base-T、IEEE802.3u 100Base-TX

6/12/18/24/36/48/54Mbps

5150~5250MHz

4ch

54Mbps 18m

OFDM

LED READY LAN WLAN

8W

205mm×136mm×40mm

### 280g

0 40

35 85%

### **<EMI>**

FCC Class B VCCI Class B

**C**

**付録C**

 $\mathsf{LAN}$ 

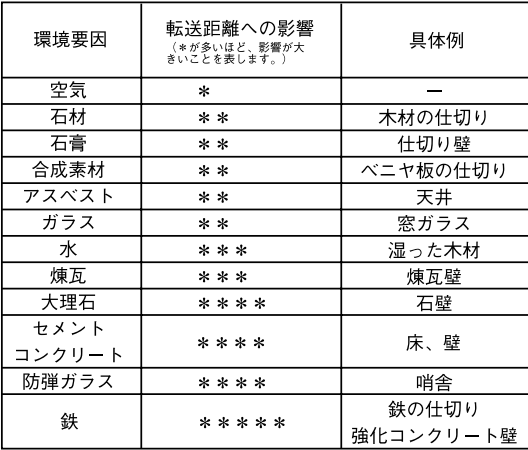

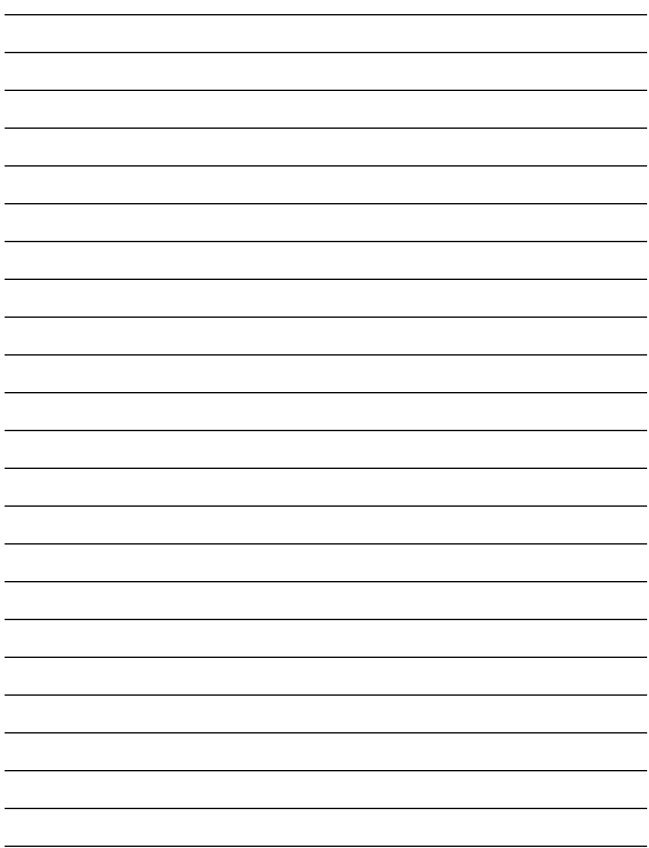

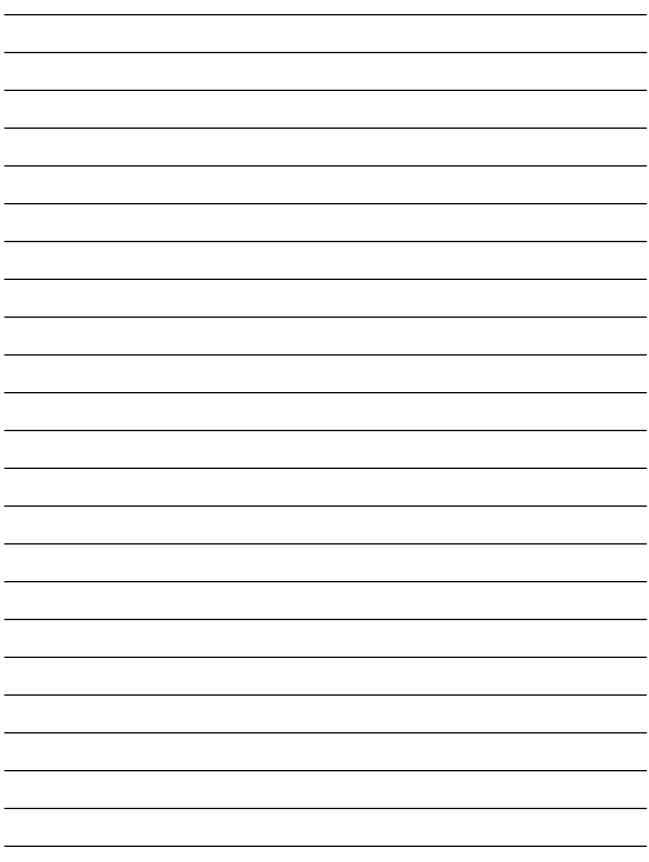

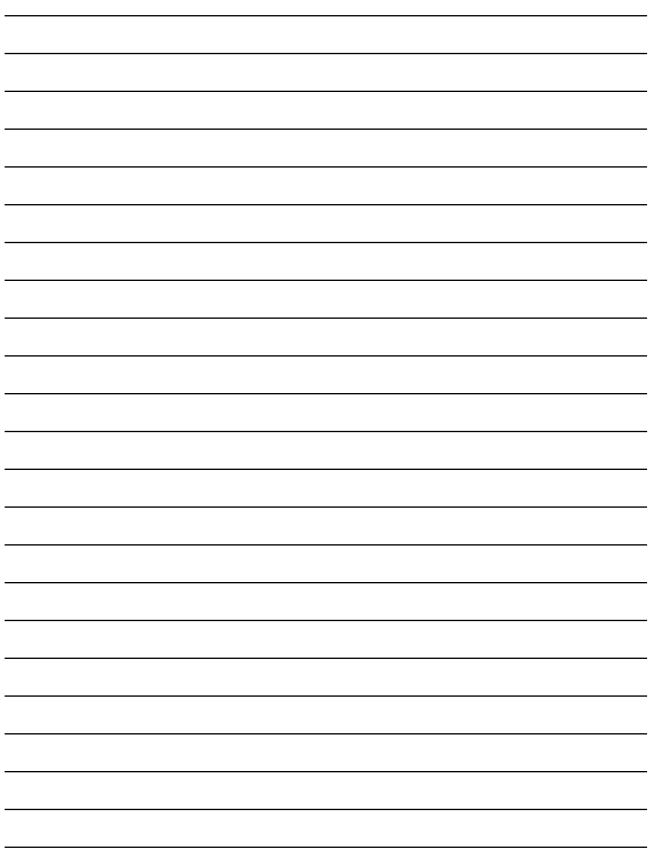

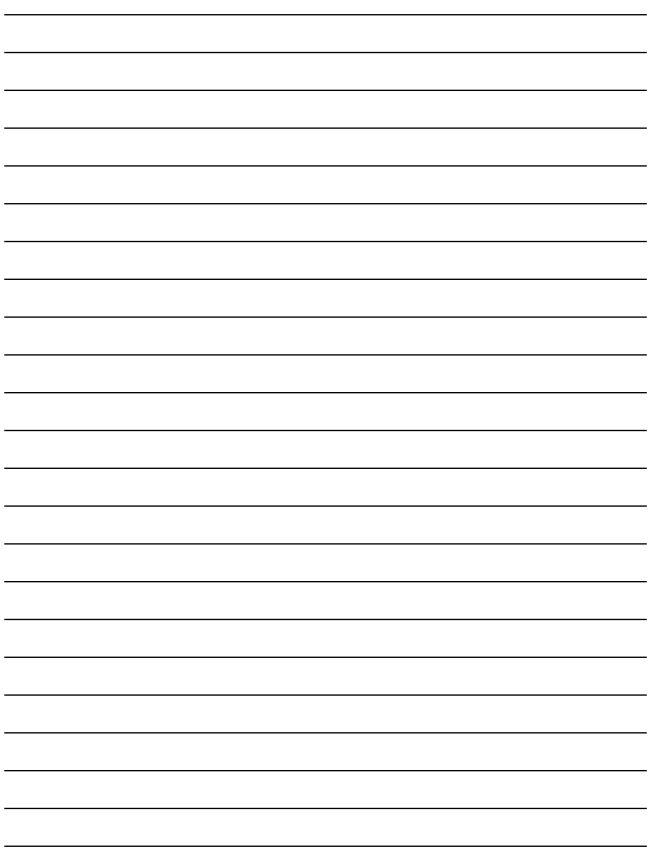

# ユーザー登録について

### **http://www.planex.co.jp/user/user.htm**

# 弊社へのお問い合わせ

 $PCI$ 

 $\frac{1}{3}$ PCI http://direct.planex.co.jp/

> $\sqrt{2}$ http://www.planex.co.jp/lan.htm

http://www.planex.co.jp/support/techform.htm  $24$ 

> 0120-415977 10 12 13 17

**FAX** 

03-5614-1018

 $24$ 

Windows XP/Me

http://www.planex.co.jp/

 $2002 \quad 5$ 

# 質問表

 $\overline{c}$ 

FAX

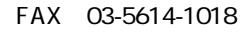

送信日:

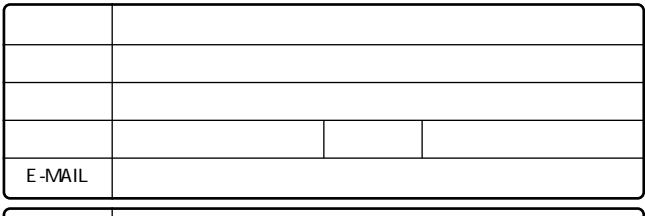

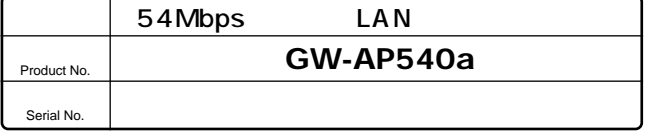

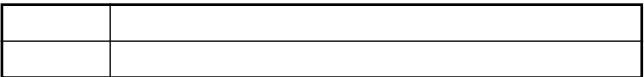

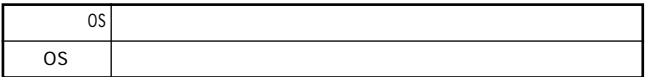

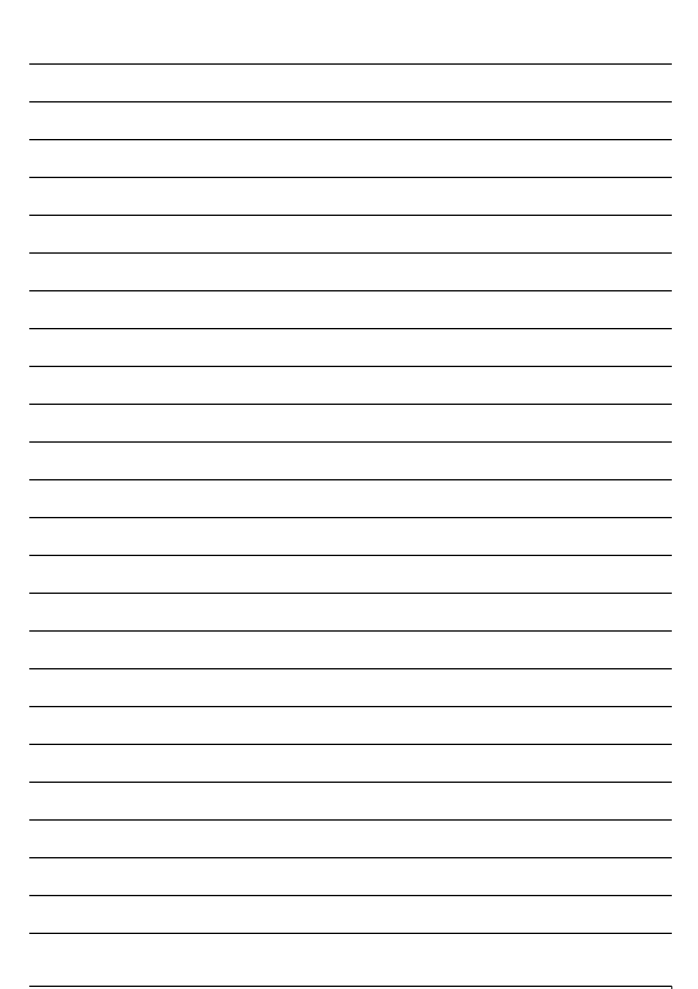

# 保証規定

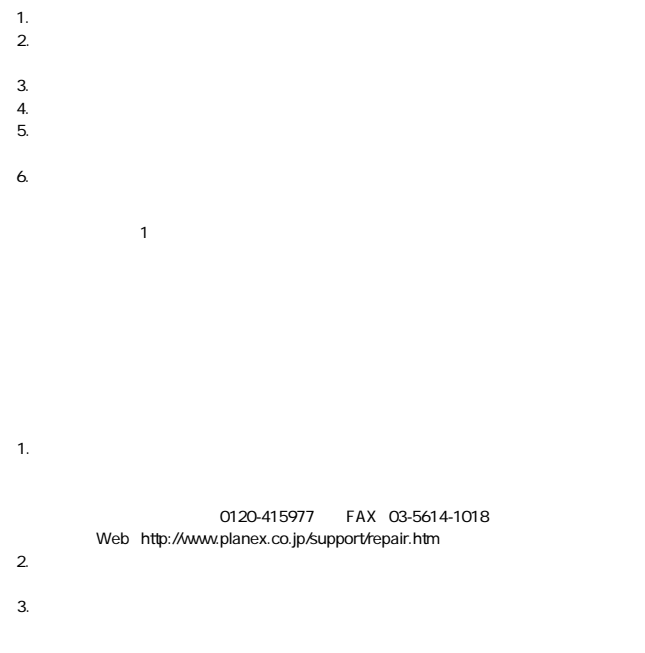

### 保証書

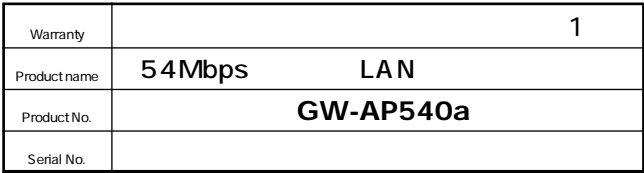

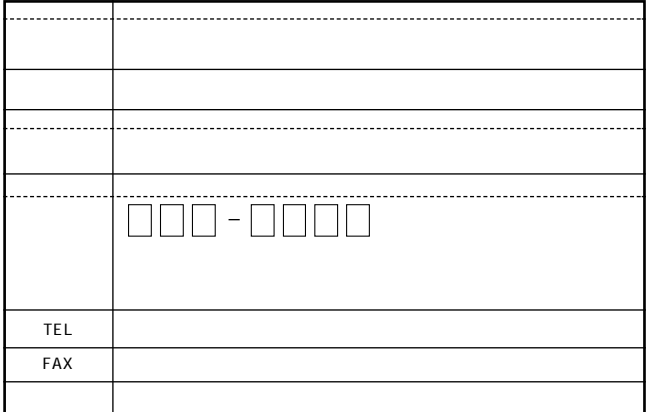

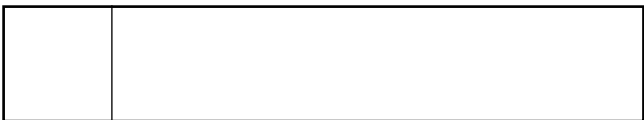

This warranty is valid only in Japan.

プラネックスコミュニケーションズ株式会社

プラネックスコミュニケーションズ株式会社

# Web Caster GW-AP540aをご購入いただいたお客様へ

SS Manual No. PHM-03-05-13-JF-FT-540a Version 1.1

この度は、高速無線LANアクセスポイント「Web Caster GW-AP540a | をご購入いただき誠にありがとうご ざいます。

本製品はワイヤレスによる高速なLAN環境を実現するIEEE802.11a準拠無線LANアクセスポイントです。 本製品を利用してインターネット接続をされる場合には「Web Caster 700 | などのブロードバンドルータ製 品とあわせてご利用いただく必要があります。本書にはその際の設定手順やご注意いただくポイントをまと めてありますので、取扱説明書とあわせてご覧ください。

### |同梱のLANケーブルについて

本製品には、カテゴリ5のLANケーブル (ストレート)が添付品として同梱されています (注1)。これは本製品 とお客様にてご用意いただいたブロードバンドルータを接続する場合に使用します。接続方法については、 次に説明する「ブロードバンドルータを利用してインターネットに接続する|をお読みください。

注1)本製品のパッケージ及び取扱説明書に本添付品に関する記載はありません。

### |ブロードバンドルータを利用してインターネットに接続する

お客様にてご用意いただいた「Web Caster 700 | などのブロードバンドルータとの接続には、以下に示す 手順による設定が必要となります。本書の説明に沿って接続していただくようお願いいたします。 なお、本製品では無線区間でのDHCPによるIPアドレス自動設定はご利用になれません。本節の5項の内 容に従い、固定のIPアドレス設定による運用をお願いいたします※。

※今後バージョンアップによりDHCPによるIPアドレス自動設定に対応予定

1. パソコンにIEEE802.11a対応無線LANカード「Web Caster FT-STC-Pa | をセットアップします。

- (ア)「Web Caster FT-STC-Pa | のドライバをインストールします。
- (イ) 「FT-STC-Paユーティリティ | をインストールし、ユーティリティの設定をします。その際、「FT-STC-Pa ユーティリティ | のSSIDは 「ANY | と設定してください。設定後、パソコンを再起動してください。 (インストール時にSSIDは「WBC7000」と設定されています)
- (ウ) パソコンのIPアドレスなどを以下の通り設定します。

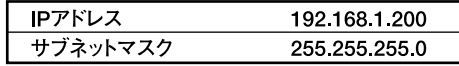

→詳細は「Web Caster FT-STC-Pa取扱説明書 | をご覧ください。

2. 「Web Caster GW-AP540a」を起動した後、パソコンのブラウザから以下のURLを入力し、「Web Caster GW-AP540alの必要な設定を行ってください(注2)。

> URL http://192.168.1.20/

→詳細は「Web Caster GW-AP540a取扱説明書 | P.37以降をご覧ください。

注2)ここで「Web Caster GW-AP540alを起動する際は、まだブロードバンドルータと接続しないでく ださい。

- 3. [2]で設定した内容に従い、パソコンの「FT-STC-Paユーティリティ」の設定を変更してください。 →詳細は「Web Caster FT-STC-Pa取扱説明書 | P.69以降をご覧ください。
- 4. ブロードバンドルータを起動し、「Web Caster GW-AP540a」とLANケーブルにて接続した後、「Web Caster GW-AP540a | を再起動します (電源をオフにしてから再度電源をオンにします)。

5. パソコンのIPアドレスなどの設定を、以下の通り変更します。

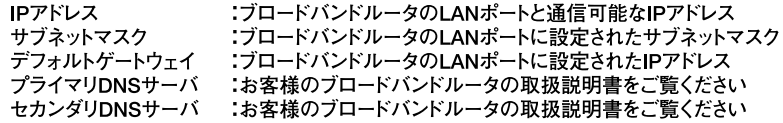

#### (例:Web Caster 700と接続する場合)

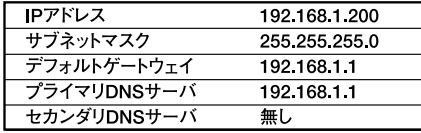

→詳細はブロードバンドルータの取扱説明書をご覧ください。

上記設定完了後、ブロードバンドルータの設定を行って下さい。

### |設定画面の一部訂正について

本製品の設定ページ内一部表記に誤りがございますので、以下の通り訂正させて頂きます。 本訂正内容は表示簡所だけですので、特に機能や設定内容等への影響はありません。

### ■推奨ブラウザ

- 誤: 800×600又は1024×768 16bitで|E4.0又は、Netscape4.0で観覧されることを推奨します。
- TE: 800×600又は1024×768 16bitでIE5.0又は、Netscape6.0で観覧されることを推奨します。

### ■HELP文内

- **●IPアドレス** 
	- 誤: IPアドレスを自動的に割り振るようにするにはDHCPクライアント機能を有効にします。ネットワーク 内のDHCPサーバから自動的にIPアドレスやサブネットマスク、デフォルトゲートウェイを得ることが出 来ます。

#### デフォルトは"無効"です。

正: IPアドレスを自動的に割り振るようにするにはDHCPクライアント機能を有効にします。ネットワーク 内のDHCPサーバから自動的にIPアドレスやサブネットマスク、デフォルトゲートウェイを得ることが出 来ます。

### デフォルトは"有効"です。

- ●認証タイプ
	- 誤: IEEE 802.11標準に準拠する暗号 (WEP)は "共用キー"及び "オープンキー"を標準40-bitと 工業標準104-bitと拡張128-bitとのキーの長さでサポートします。
	- 正: IEEE 802.11標準に準拠する暗号 (WEP)は "共用キー"及び "オープンキー"を標準64bitと 工業標準128bitと拡張152bitとのキーの長さでサポートします。
- ●アクセス御制リスト (ACL)
	- 誤: ※注意 フォーマットは12進数です。例:00:90:D1:12:AB:89
	- 正: ※注意 フォーマットは16進数です。例:00:90:D1:12:AB:89

### |ローミング機能について

本商品を使用時にローミングによるアクセスポイントの切替に時間が掛かる場合があります。時間がかかる 場合には、ご使用の無線LANカードをコンピュータから一日取り外してから、差し直してください。